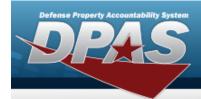

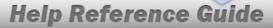

# **Browse for the Type Designation**

### **Overview**

The Type Designation Browse pop-up window allows searching for the Type Designation and Acquisition program information.

#### Note

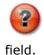

The Type Dsg field only populates when M - Military is selected under the Type Asset CD  $\,$ 

# **Navigation**

DPAS Modules > Various Procedural Steps >  $^{ extstyle Q}$  > Type Designation Browse pop-up window

### **Procedures**

## **Browse for a Type Designation**

One or more of the Search Criteria fields can be entered to isolate the results. By default, all results are displayed. Selecting at any point of this procedure returns all fields to the default "All" setting.

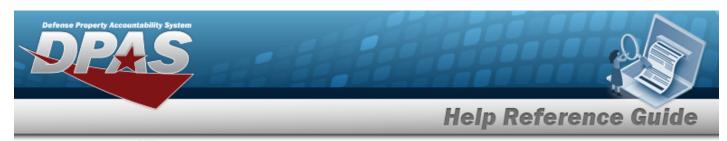

1. Select . The **Type Designation Browse** pop-up window appears.

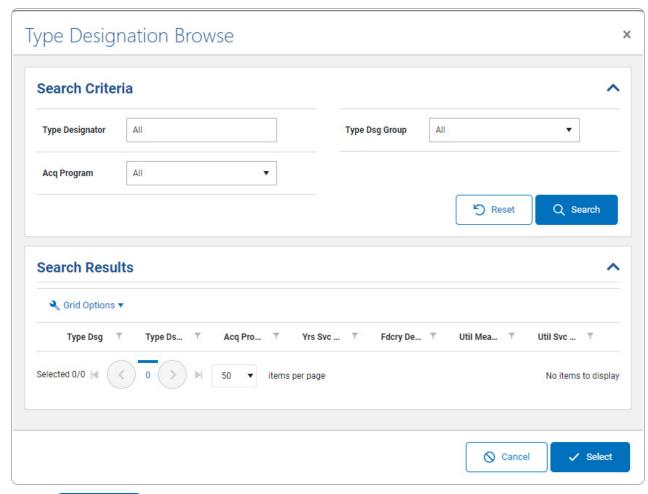

2. Select Q search . The results appear in the **Type Designation Search Results** grid.

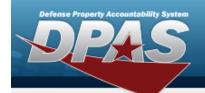

# **Help Reference Guide**

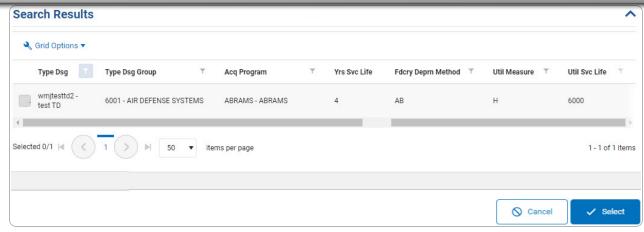

- 3. Click to select the Type Designation. *This highlights the desired row.*
- 4. Click . The desired Type Designation appears in the TYPE DSG field in the previous screen.